### Stage Five - Confirm and Post Bill

This is the final stage of the Billing Wizard.

For now click on the **Finish** button to come back to the main bills page. As you become more experienced you can post the bill from this page if you prefer.

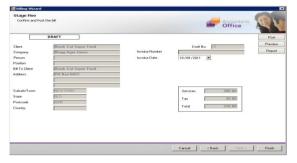

### **Billing Main Page**

This screen displays a summarised view of the Bill. You should confirm that the Invoice date is correct. Now select the **Post** button or alternatively you can click on the **OK** button and save the bill as a draft bill.

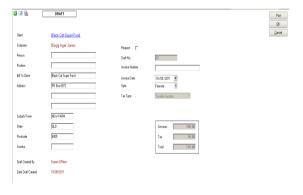

#### PRINT A POSTED BILL

After you have posted a bill the Bills Ready to Print screen will appear.

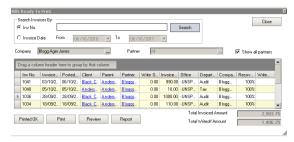

Highlight the relevant bill or hold your shift key down to highlight several and select either **Print** to print directly to the printer or **Preview** to look at the Bills within Word.

#### **EDIT OR POST A PREVIOUSLY SAVED DRAFT BILL**

To edit or post an individual bill:

- 1. Open the draft bill.
- 2. Make the necessary changes by using the icons across the top to pull up the different stages of the Billing Wizard.
- 3. When satisfied, click the button available within this page.

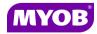

Copyright © 2011
MYOB Technology Pty Ltd
(ABN 30 086 760 269)
Accountants Office Version 2011.1
Dated October 2011
All rights reserved

# ACCOUNTANTS OFFICE STANDARD BILLING

## **Quick Reference Guide**

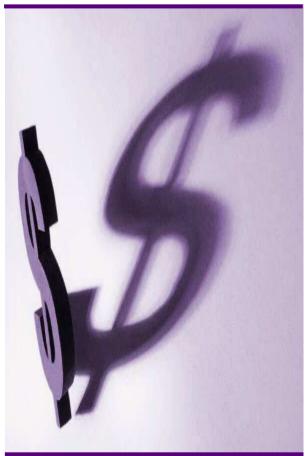

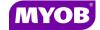

#### DRAFTING A BILL USING THE WIZARD

#### **Start the Billing Wizard**

You can start the Billing Wizard from a number of locations including:

- The Client page>Bills tab
- Billing icon (drop down menu)
- Select Billing wizard from the Task bar to open the Stage One - Create a Draft Bill window.

#### Stage One - Create a Draft Bill

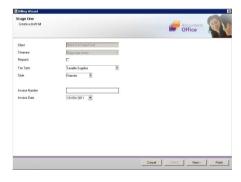

- Type or select the appropriate details for the following:
  - **Invoice number** -leave this field empty as the system will allocate the number
  - Invoice Style -select the relevant style
  - Invoice Date
- Click **Next** to proceed to the next step of the wizard.

#### Stage Two - Add Bill Amounts

- 1. Tick the o2/10/2011 if required.
- 2. Prorata allocation Tick the Prorata allocation box if you want to bill using Prorata or leave not ticked for FIFO billing.
- 3. You can either double-click in the **Bill** column to prefill the total amount of WIP outstanding or type in the amount (excluding GST).

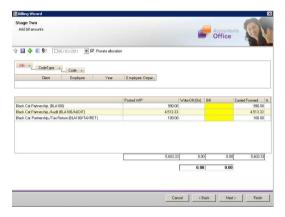

- Unbilled WIP will be carried forward to be allocated to the next bill.
- You can allocate a write-off (on) by entering an amount into the Write-Off column (a write off is a positive figure and a write on is a negative figure).

#### Notes:

You can right-click on an amount line to display a menu containing a range of options consisting of WIP Inspector, Billing Explanation, Navigate Up/Down, Drill Down, Billing History and Show Field Chooser.

4. Click **Next** to proceed to the next step of the wizard.

#### Stage Three - Create Billing Paragraphs

1. The **Print Line Detail** area allows you to select how the billing paragraph text will appear in the invoice.

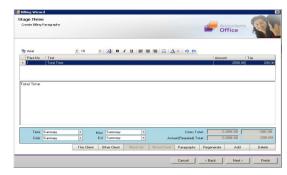

- 2. To add a new paragraph to your bill, select the existing paragraph line that you want to precede the new line and click the Add button. Or you can select a master paragraph by selecting the Paragraph button.
- 3. Complete the invoice details as required. For example, you can enter free text into the large text area.
- 4. Click **Next** to proceed to the next step of the wizard.

#### Stage Four – Set Billing Address

- The Postal address type will display in the A/Type (address type) field for the bill.
- 2. Select a different **A/Type** if required.
- 3. Select an associated person if required.
- 4. Click **Next** to proceed to the next step of the wizard.